#### **ІНСТРУКЦІЯ ДЛЯ СТУДЕНТІВ ЩОДО РОБОТИ В ПІДСИСТЕМІ ДИСТАНЦІЙНОГО НАВЧАННЯ СНАУ**

#### **Крок 1.**

Відкрийте будь якій браузер – введіть адресу сайту СНАУ **– [snau.edu.ua](http://www.cdn.snau.edu.ua/)** Перейдіть до блоку **Студенту** – **Дистанційне навчання**.

#### **Крок 2.**

Введіть (скопіюйте з ел.пошти) логін і пароль на сторінці підсистеми дистанційного навчання..

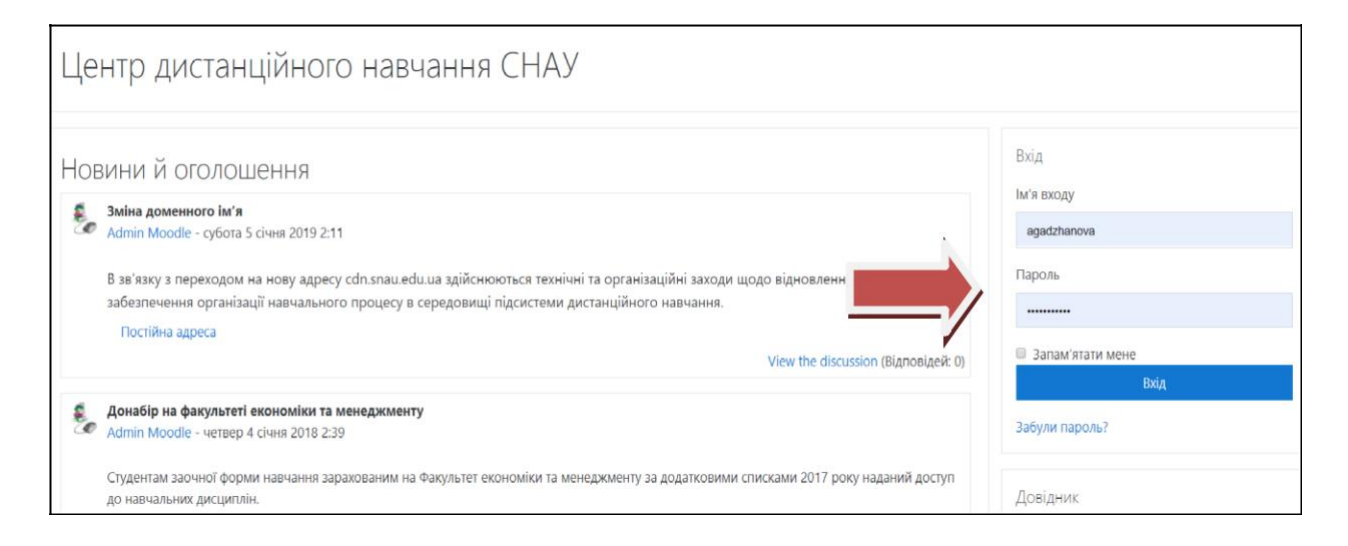

# **Крок 3.**

В наступному вікні натисніть лівою клавішею миші послідовно на своє прізвище-ім'я, меню Інформаційна сторінка(укр.мова платформи) для входу в Персональний кабінет користувача.

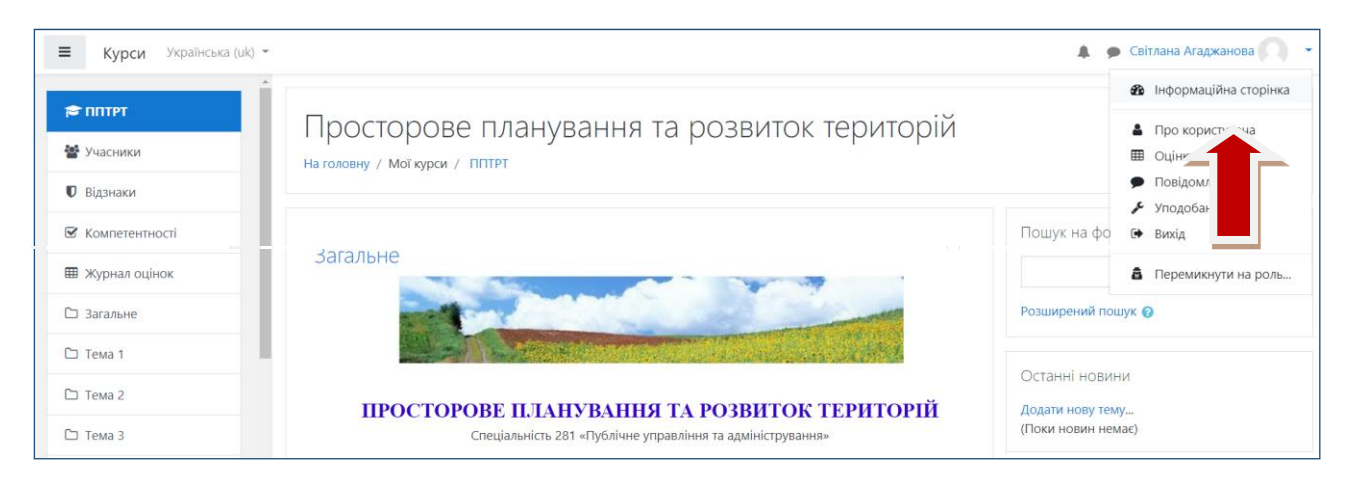

### **Крок 4.**

Для пошуку дисципліни необхідно спочатку відкрити меню Сортувати за – List – визначити дисципліну – клікнути на назві – вікрити вікно дисципліни.

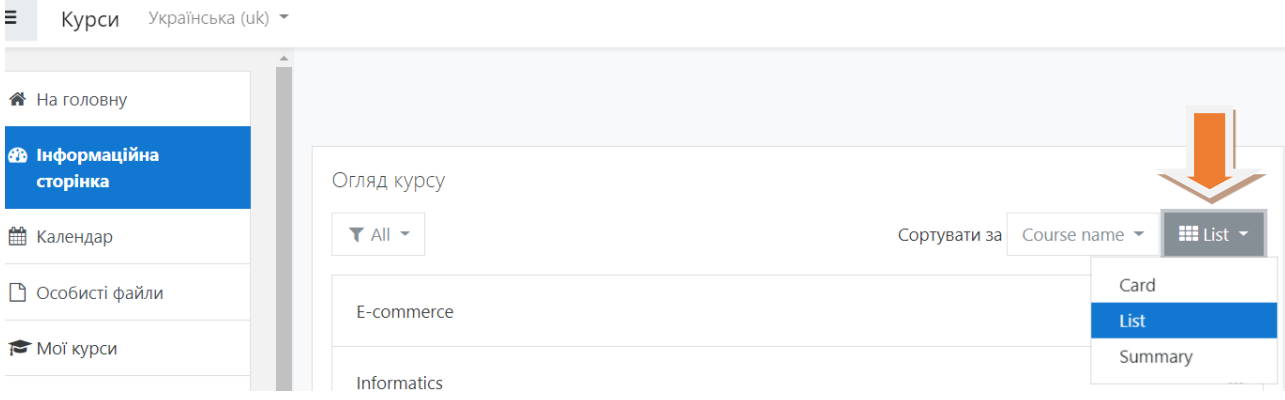

**Крок 5.** Для переходу до наступного е-курсу використовуйте кнопку навігації **Назад**

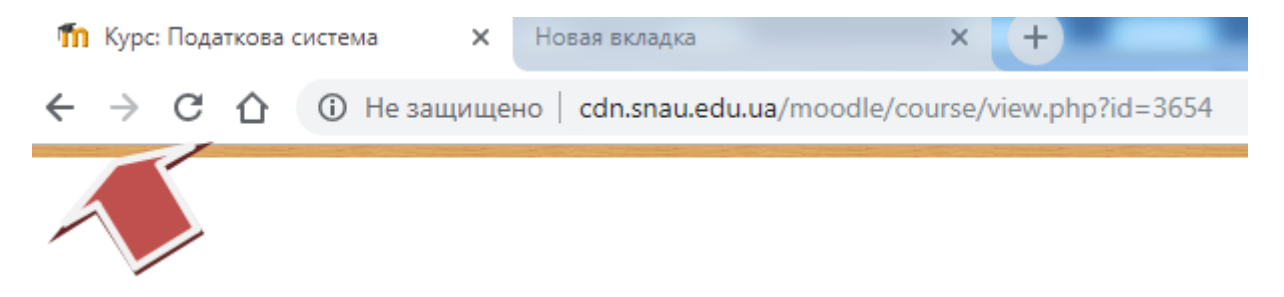

**Крок 6**. Для завершення роботи в системі Moodle натисніть кнопку Вихід.

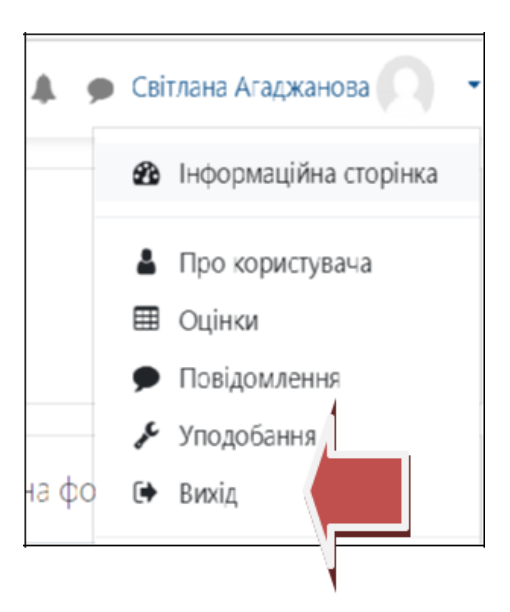

# ПОРЯДОК РОБОТИ З ДИСТАНЦІЙНИМ

## КУРСОМ Е-курс містить:

1. Розділ 1 – Візитка курсу.

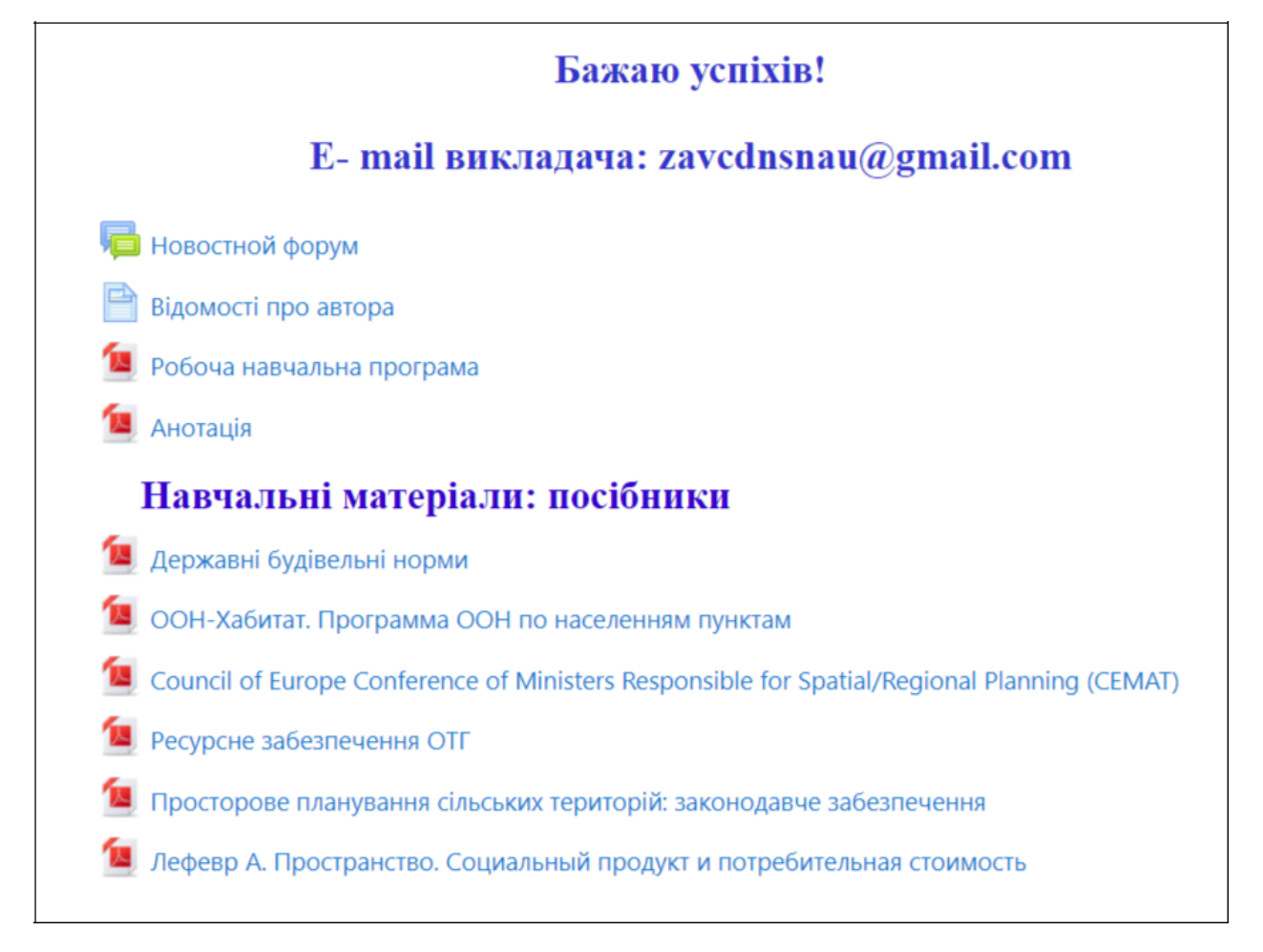

# 2. Розділ 2, 3 – Модулі 1 і 2

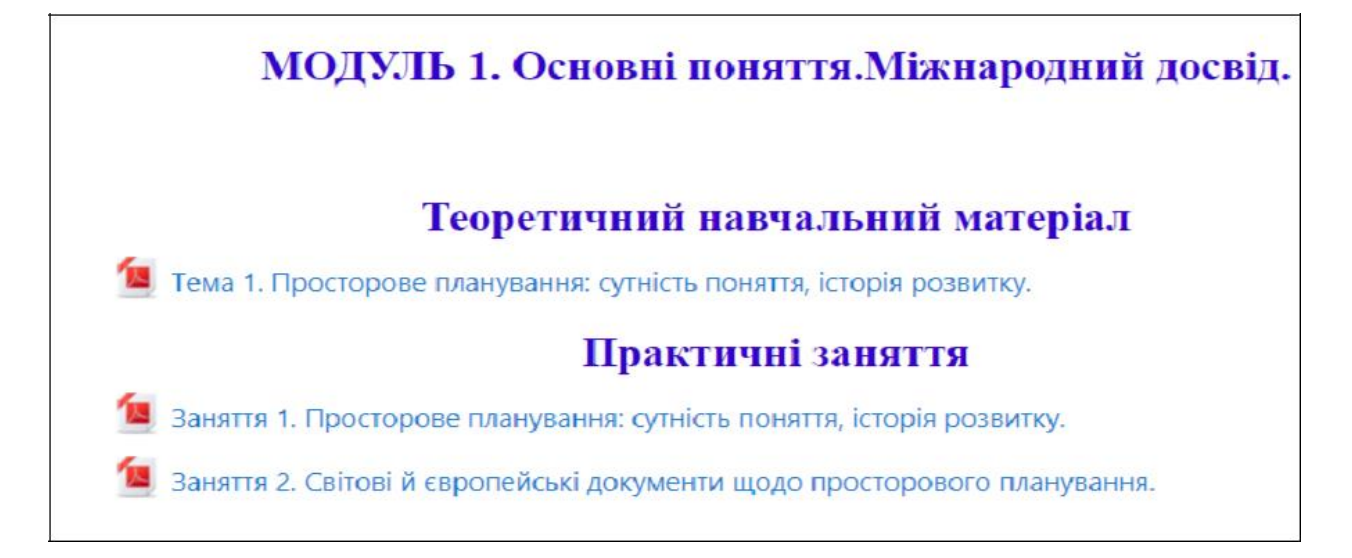

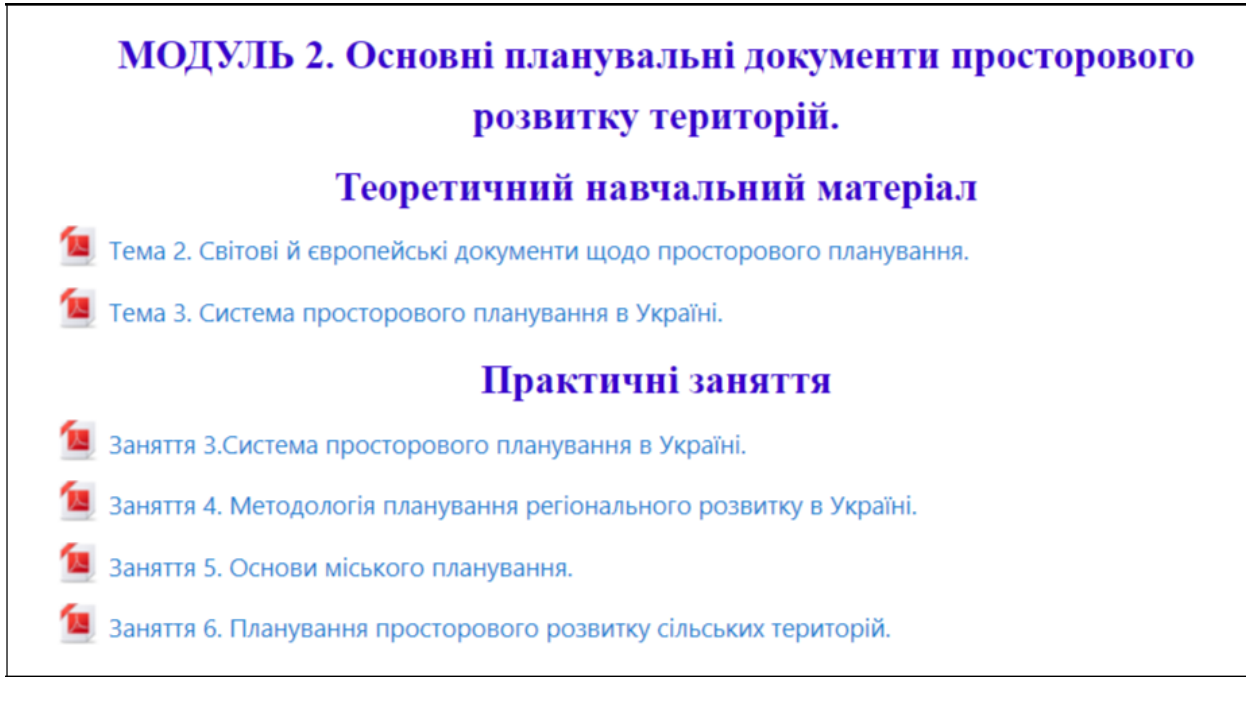

### 3. Розділ 3 – СРС

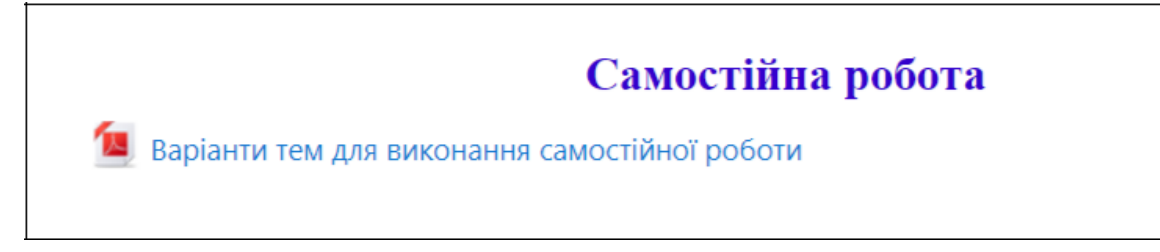

#### 4. Розділ 4 – Тести

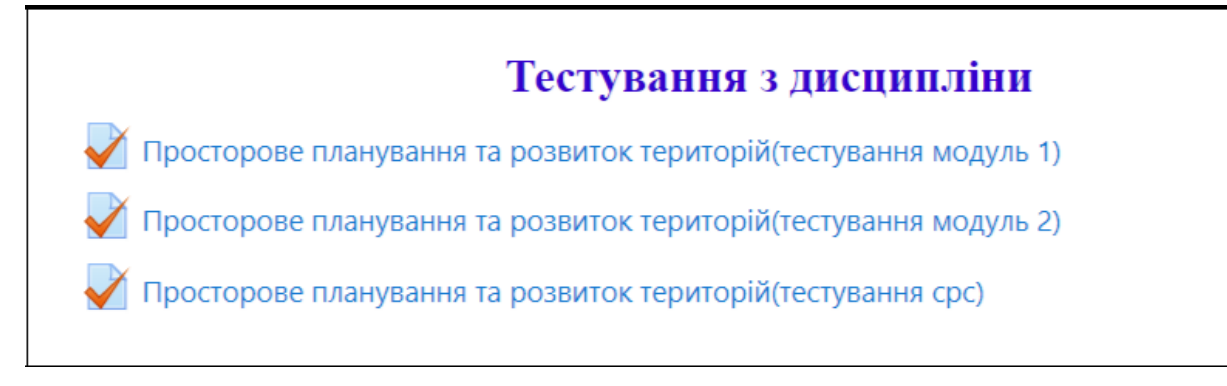

Результати тестування:

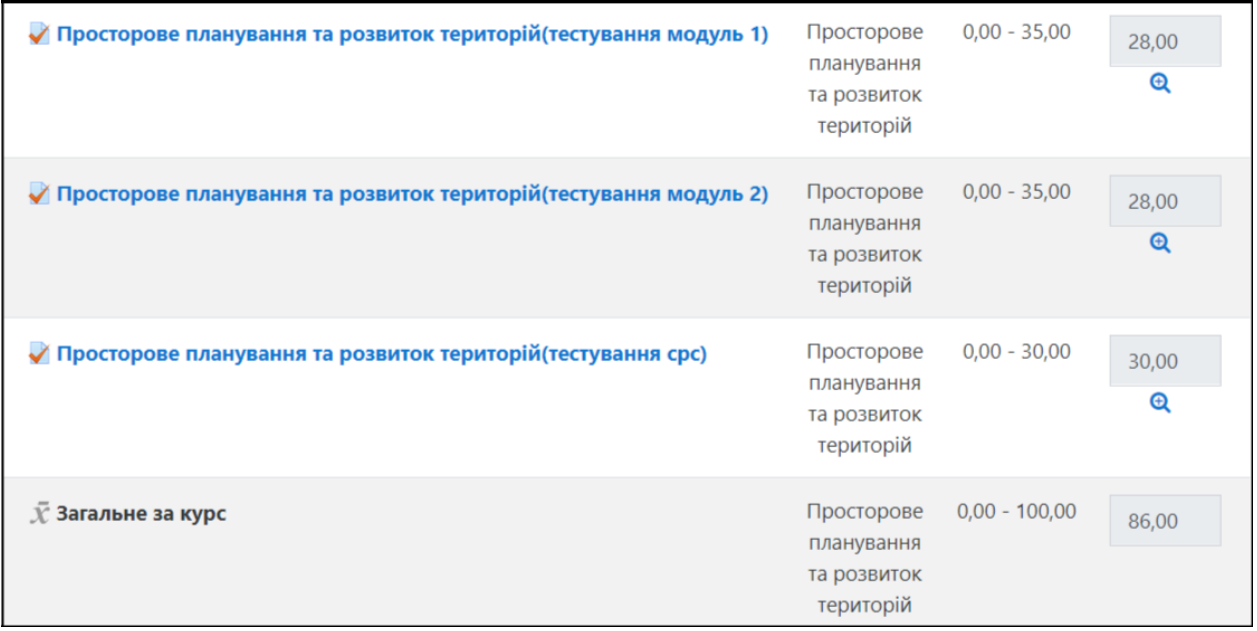

# **Контактні дані:**

*системного адміністратора підсистеми дистанційного навчання*

[cdnsnau@gmail.com](mailto:cdnsnau@gmail.com)

*куратора підсистеми дистанційного навчання*

[zavcdnsnau@gmail.com](mailto:zavcdnsnau@gmail.com)